●技能教習・学科教習(学科1番、学科 24・25・26 番)の予約の取り方について

#### ① ホームページの技能ネット予約をクリックする

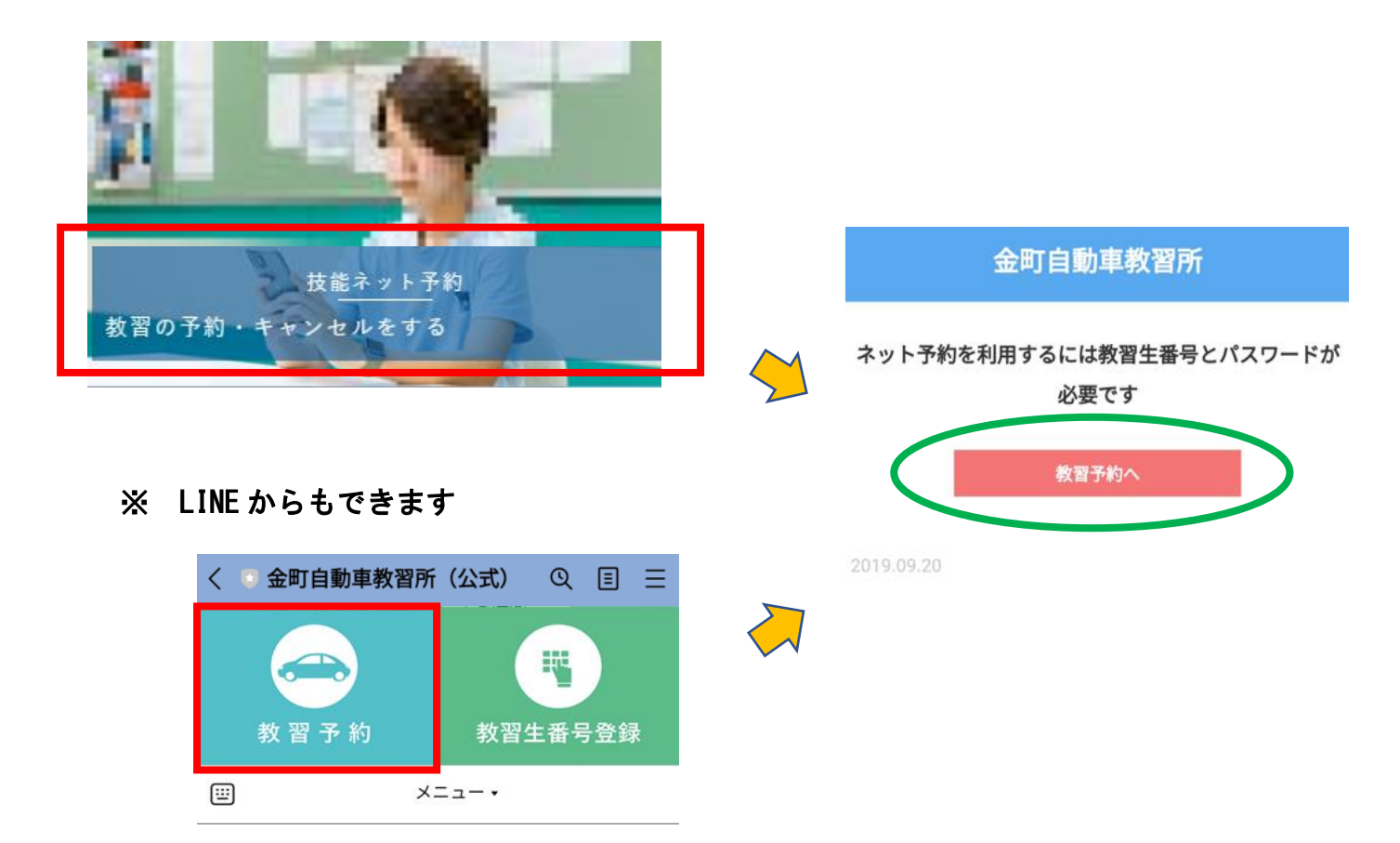

 ② 教習生番号と パスワード (4桁) を 入力して、ログインを

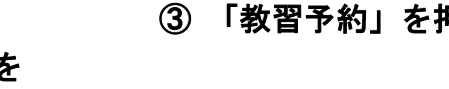

③ 「教習予約」を押す ④ 「教習の予約をする」を押す

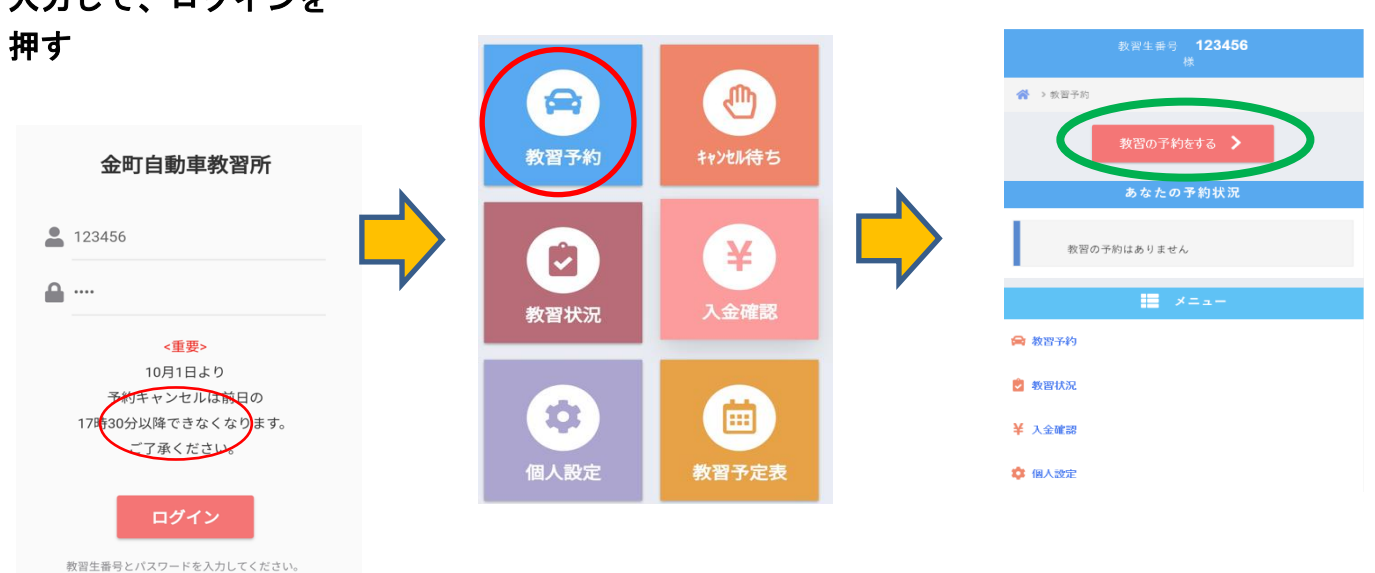

## ⑤「技能」か「学科」を選択する ⑥ 日付を選択する ⑦ 「〇」を押す

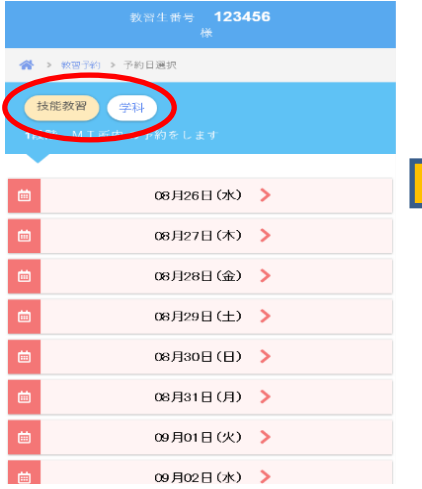

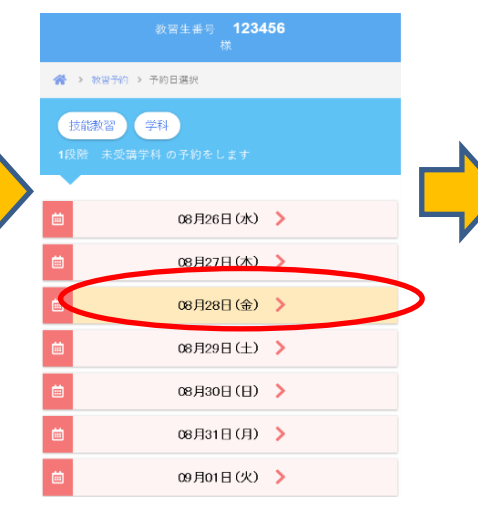

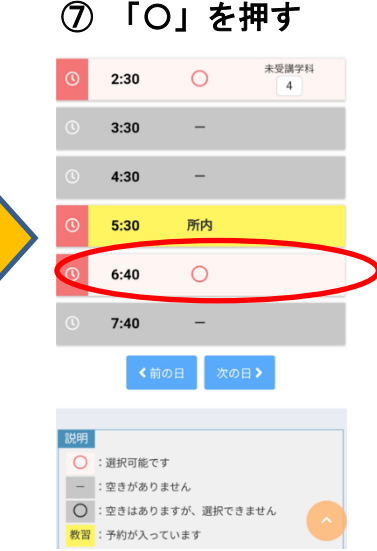

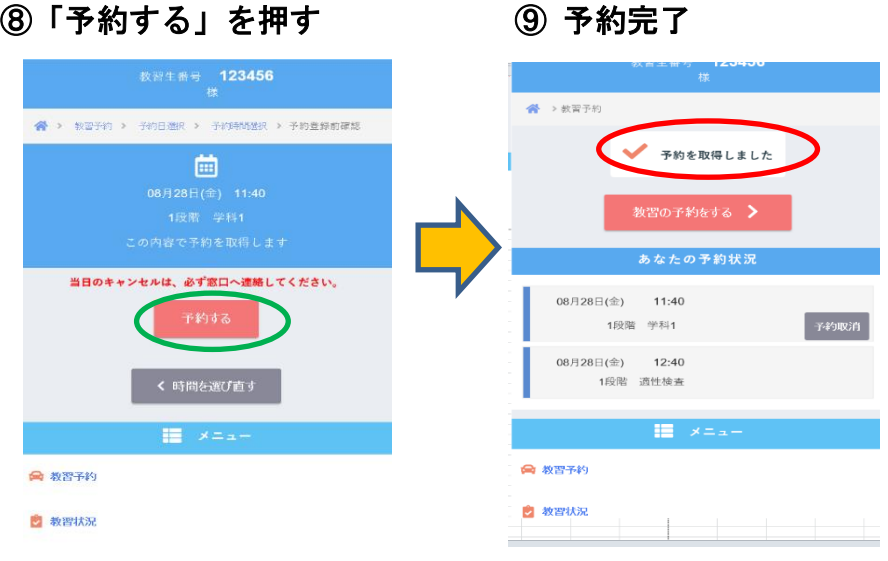

![](_page_2_Picture_0.jpeg)

![](_page_2_Figure_1.jpeg)

# ③ 教習生番号とパスワード(4桁)を 入力して、ログインを押す

![](_page_2_Picture_3.jpeg)

# ⑤ 「キャンセル待ちをする」を押す

![](_page_2_Picture_5.jpeg)

![](_page_2_Picture_6.jpeg)

④ 「キャンセル待ち」を押す

キャンセル待ちはありません。

![](_page_3_Picture_51.jpeg)

![](_page_3_Picture_52.jpeg)

受付中から希望する時間を選択

## ⑦ 「キャンセル待ちをする」を押す ⑧ 受付完了

![](_page_3_Picture_4.jpeg)

![](_page_3_Picture_5.jpeg)

※ キャンセル待ちの順番です。 1番目の方から優先乗車になります。

### ※ キャンセル待ちを取消す場合

![](_page_4_Picture_1.jpeg)

![](_page_4_Picture_2.jpeg)

取消が完了